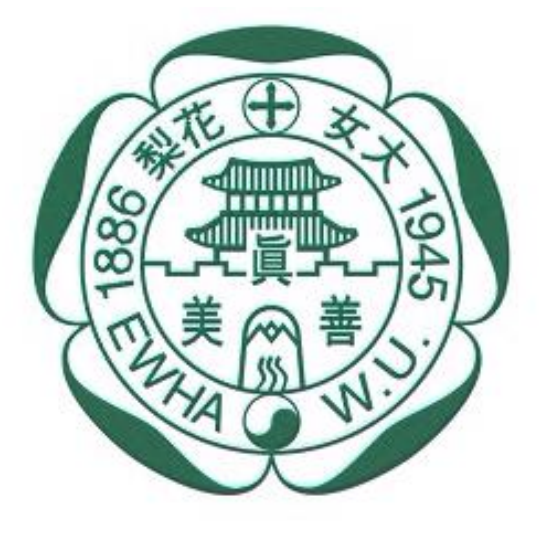

이화여자대학교 **EWHA WOMANS UNIVERSITY** 

## **2024년도 이화여자대학교 학생증 체크카드 신청 프로세스**

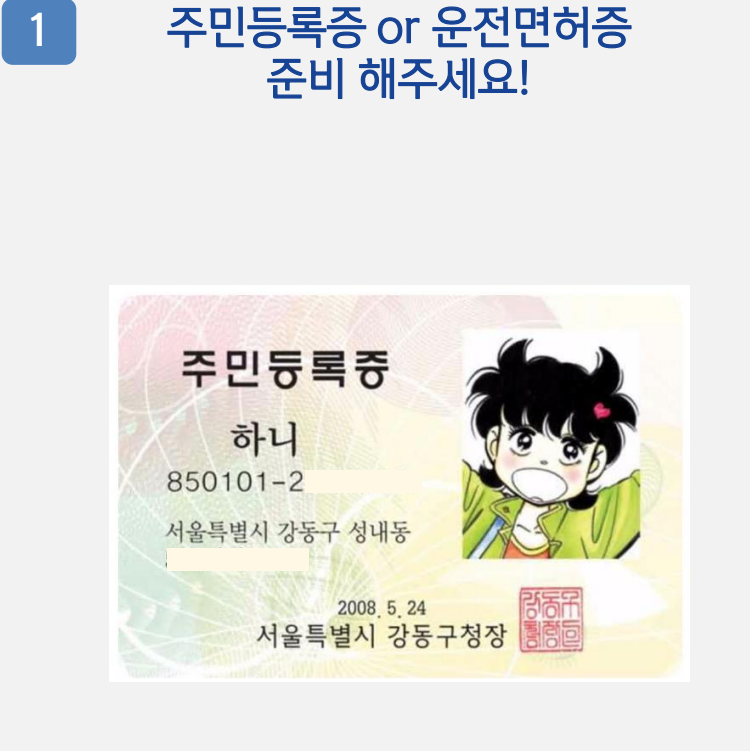

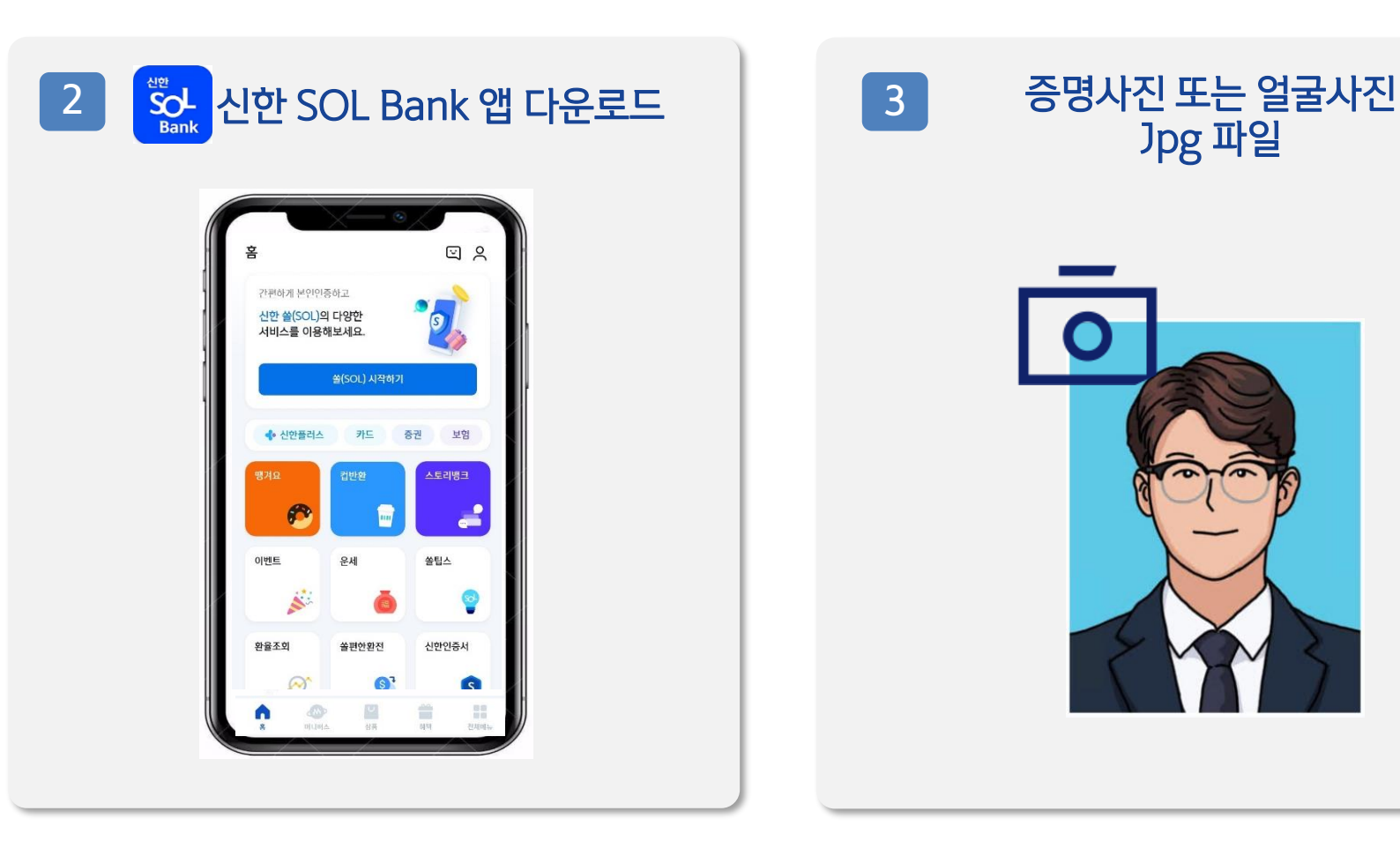

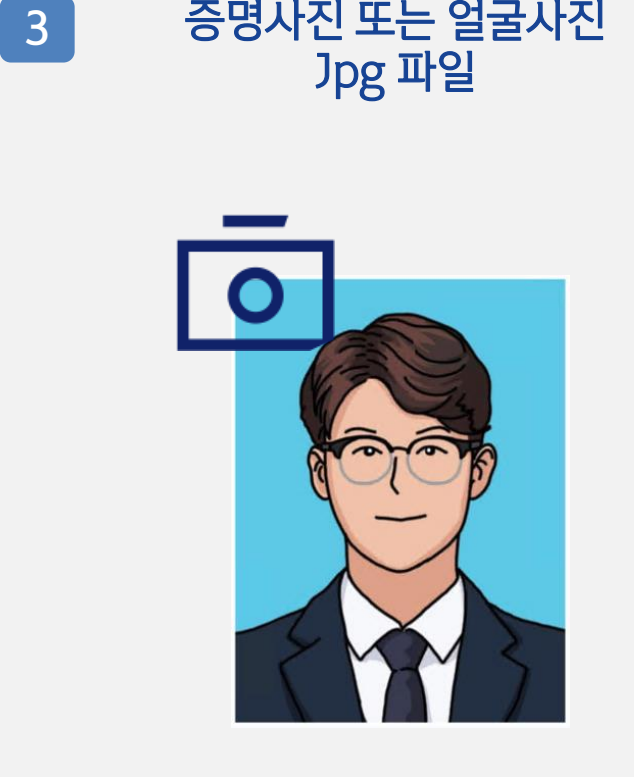

아래 항목 순으로 준비하시면 빠른 신청이 가능합니다

신한은행 계좌가 없는 분들은 통장, 카드 동시 개설로 진행해주세요! 본인의 사진 등록 시, 반드시 본인임을 확인할 수 있는 사진으로 등록해주세요!

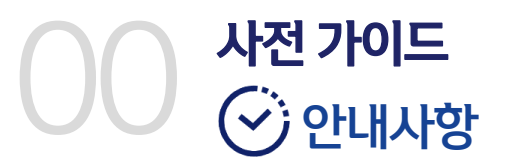

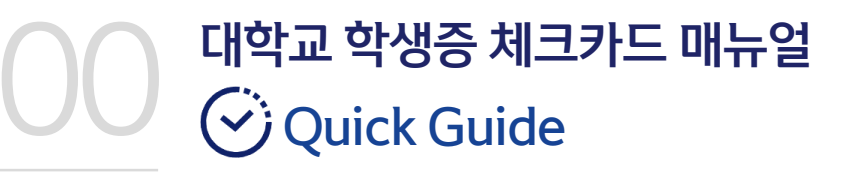

**!** "신한 SOL Bank" 앱 설치 후, 별도 <mark>입출금통장 신규 없이!!!!</mark> <u>바로! '학생증 체크카드 선택 후 『계좌 + 카드 신청』</u> 하시면 됩니다. • <mark>. . . \*</mark>

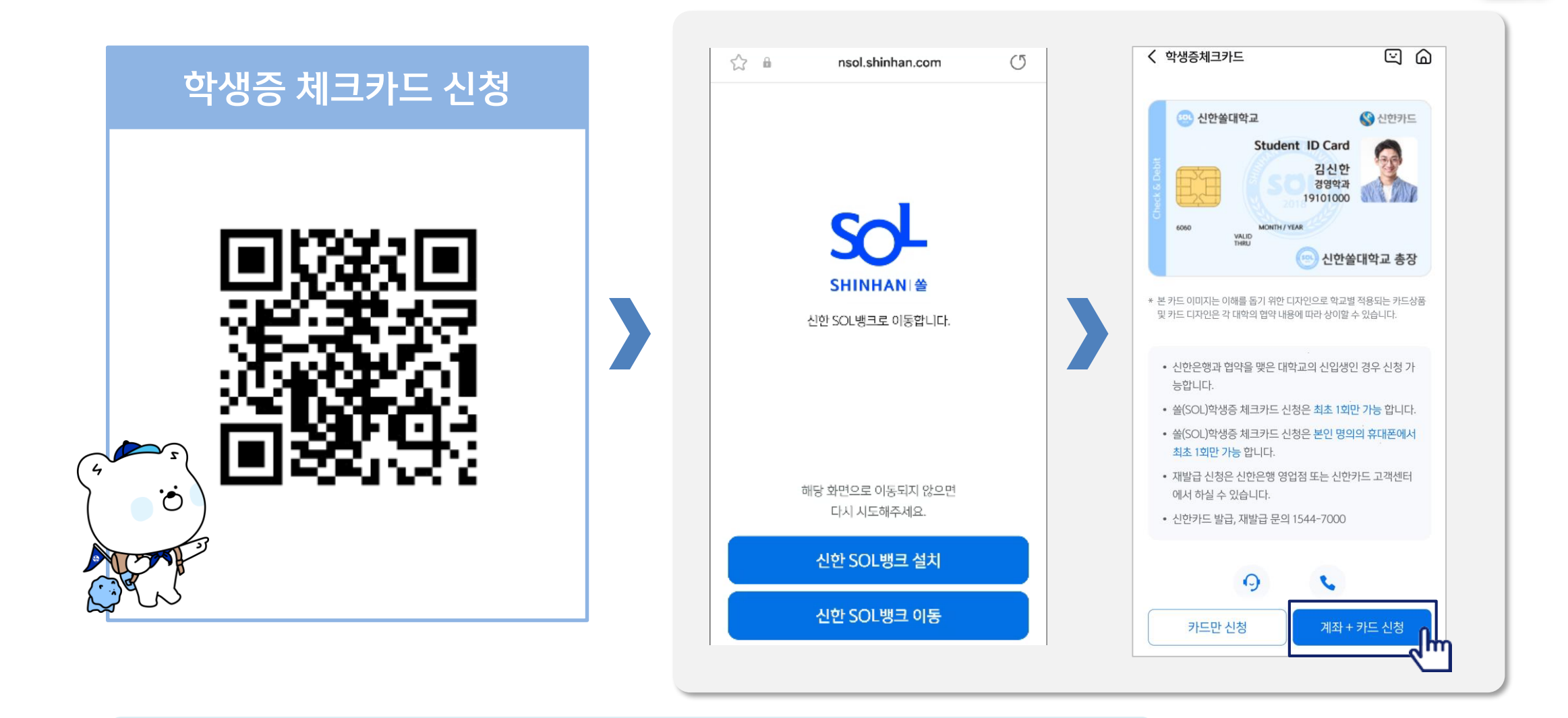

URL : https://nsol.shinhan.com/link.html?pr\_id=PR1201S0002F01&PR\_ID=PR1201S0002F01&prdtCS20=AMA97N

# **Part 1 신한 SOL Bank 회원가입**

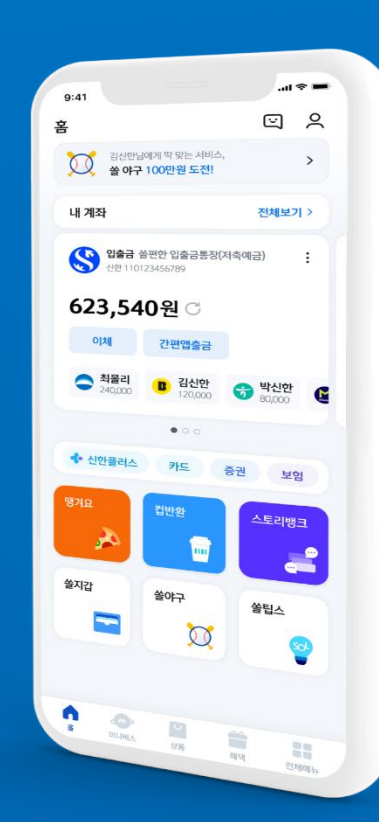

## PART1 신한 SOL Bank 회원가입

▌가장 먼저 신한 SOL Bank 회원가입은 ① 카카오계정 또는 ② 휴대폰번호 中 하나를 선택해서 할 수 있어요!

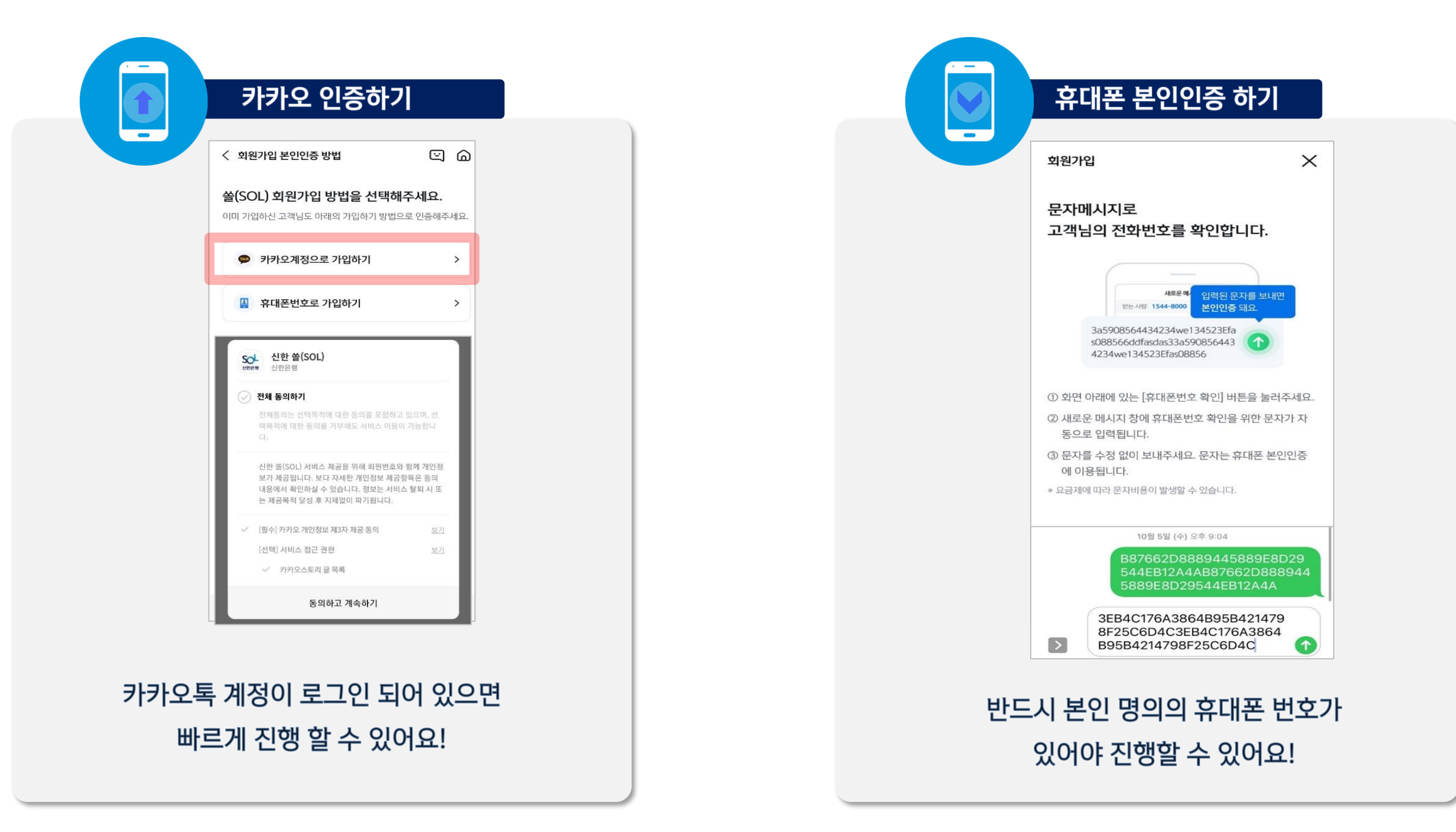

## **PART1 신한 SOL Bank 회원가입**

▌신한 SOL Bank 회원가입 : ①카카오 계정 또는 ②휴대폰번호를 통한 가입방법을 안내드려요.

#### 1 카카오계정으로 가입하기

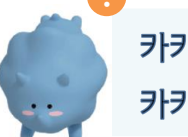

카카오 계정이 없거나 카카오톡 미로그인 된 폰의 경우, 카카오톡을 설치하거나 로그인 화면으로 연동돼요!

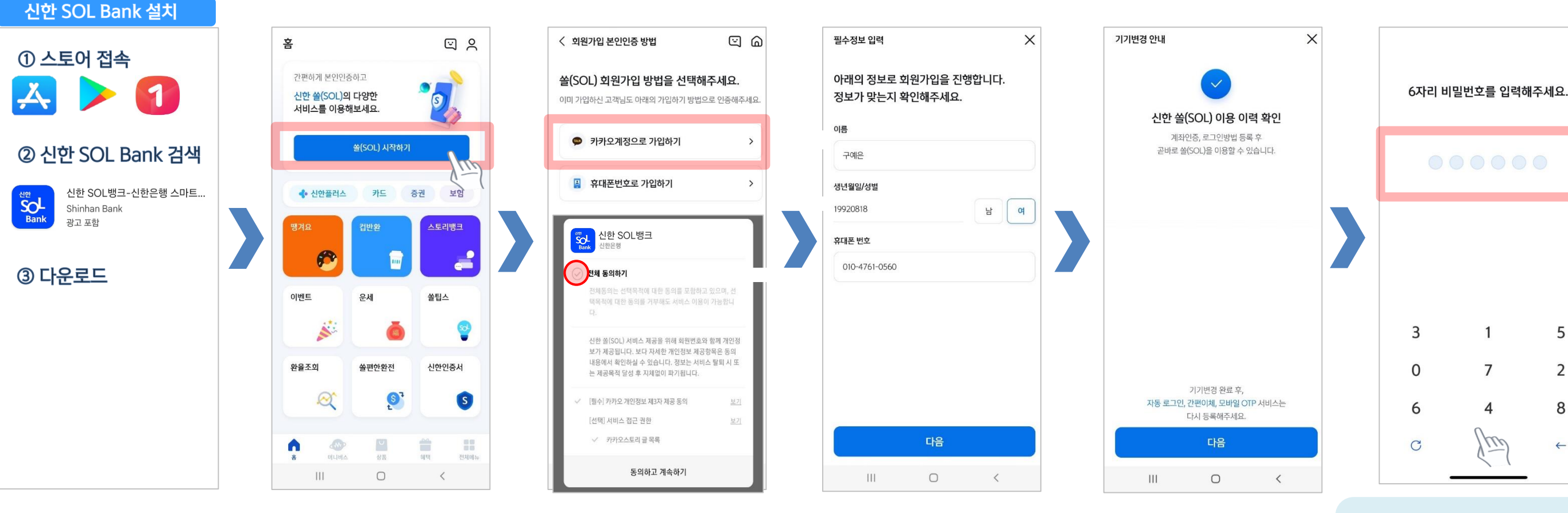

연속 숫자, 생년월일, 핸드폰 번호는 보안상 안전하지 않아 불가능합니다.

 $\times$ 

## **PART1 신한 SOL Bank 회원가입**

▌신한 SOL Bank 회원가입 : ①카카오 계정 또는 ②휴대폰번호를 통한 가입방법을 안내드려요.

#### ② 휴대폰번호로 가입하기

신한 SOL Bank 설치

 $\mathbf 1$ 

1 스토어 접속

Shinhan Bank

광고 포함

3 다운로드

人

**SOL** 

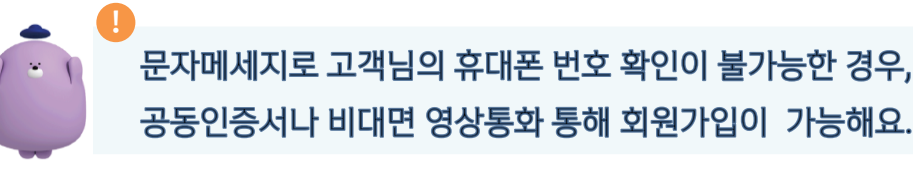

< 회원가입 본인인증 방법  $\textcircled{r}$   $\textcircled{r}$ 홈  $QQ$ 회원가입  $\times$  $\times$ 회원가입  $\times$ 간편하게 본인인증하고 쏠(SOL) 회원가입 방법을 선택해주세요.  $\bullet$ 문자메시지로 6자리 비밀번호를 입력해주세요. ◎ 전체 동의 신한 쏠(SOL)의 다양한  $\rightarrow$ 이미 가입하신 고객님도 아래의 가입하기 방법으로 인증해주세요. 고객님의 전화번호를 확인합니다. 서비스를 이용해보세요. **●** 카카오계정으로 가입하기 인증을 눌러주세요. 쏰(SOL) 시작하기 ② 신한 SOL Bank 검색 **JRES-DE** .<br>입력된 문자를 보내면  $\sqrt{11}$ 받는사람: 1544-8000 휴대폰번호 본인인증 돼요. **즉 휴대폰번호로 가입하기** 신한 SOL뱅크-신한은행 스마트... ◆ 신한플러스 카드 증권 보험 3a5908564434234we134523Efa SKT × 010-6432-4729 인증 s088566ddfasdas33a590856443 4234we134523Efas08856 스토리뱅크 커버 이 Sol 신한 SOL뱅크 주민등록번호  $\mathbf{L}$ 1 화면 아래에 있는 [휴대폰번호 확인] 버튼을 눌러주세요. 920818  $-2000000$ 전체 동의하기 2 새로운 메시지 창에 휴대폰번호 확인을 위한 문자가 자 동으로 입력됩니다. 전체동의는 선택목적에 대한 동의를 포함하고 있으며, 선 이벤트 우세 쏠팁스 택목적에 대한 동의를 거부해도 서비스 이용이 가능합니 3 문자를 수정 없이 보내주세요. 문자는 휴대폰 본인인증 이름 에 이용됩니다.  $\blacktriangleright$ 3 5 \* 요금제에 따라 문자비용이 발생할 수 있습니다.  $\mathbf{1}$ 신한 쏠(SOL) 서비스 제공을 위해 회원번호와 함께 개인정 구예은 확인 보가 제공됩니다. 보다 자세한 개인정보 제공항목은 동의 내용에서 확인하실 수 있습니다. 정보는 서비스 탈퇴 시 또 완율조회 쏠편한환전 신한인증서 는 제공목적 달성 후 지체없이 파기됩니다.  $\mathbf{0}$  $\overline{7}$ 2 10월 5일 (수) 오후 9:04  $\varpi$  $\bullet$  $\left( s \right)$ B87662D8889445889E8D29 [필수] 카카오 개인정보 제3자 제공 동의 보기 544FB12A4AB87662D888944 6 4 8 [선택] 서비스 접근 권한 보기 5889E8D29544EB12A4A √ 카카오스토리 글 목록  $\sqrt{N}$  $\vert \psi \vert$ 8  $\equiv$ n 3EB4C176A3864B95B421479  $\mathcal{C}$  $\leftarrow$ 머니베스 상품 明明 전체에뉴  $\mathcal{R}$ 8F25C6D4C3EB4C176A3864 인증서나 신분증으로 본인인증을 할 수 있어요 > 동의하고 계속하기  $|||$  $\circ$  $\,$   $\,$   $\,$  $\triangleright$ ⋒ B95B4214798F25C6D4C

입력된 문자를 그대로 보내면 돼요!

# **Part 2 입출금 통장 & 학생증 체크카드 동시 신청하기**

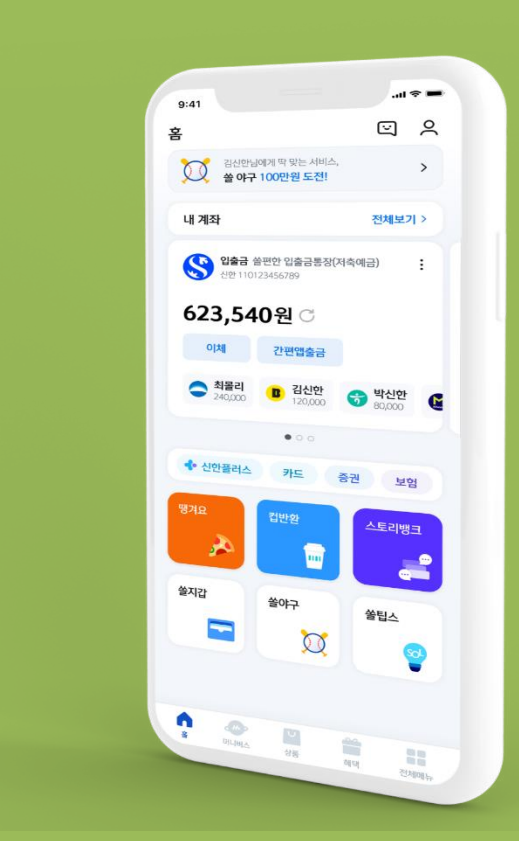

▌신한 SOL Bank에서 입출금 통장 & 학생증 체크 카드 동시 신청하는 방법을 알려드려요!

#### $\blacktriangleright$  접속방법: ① SOL Bank 로그인  $\blacktriangleright$  메인화면  $\blacktriangleright$  상품  $\blacktriangleright$  카드  $\blacktriangleright$  체크카드 2 SOL Bank 로그인 ▶ 전체메뉴 ▶ 상품가입 ▶ 카드 ▶ 체크카드

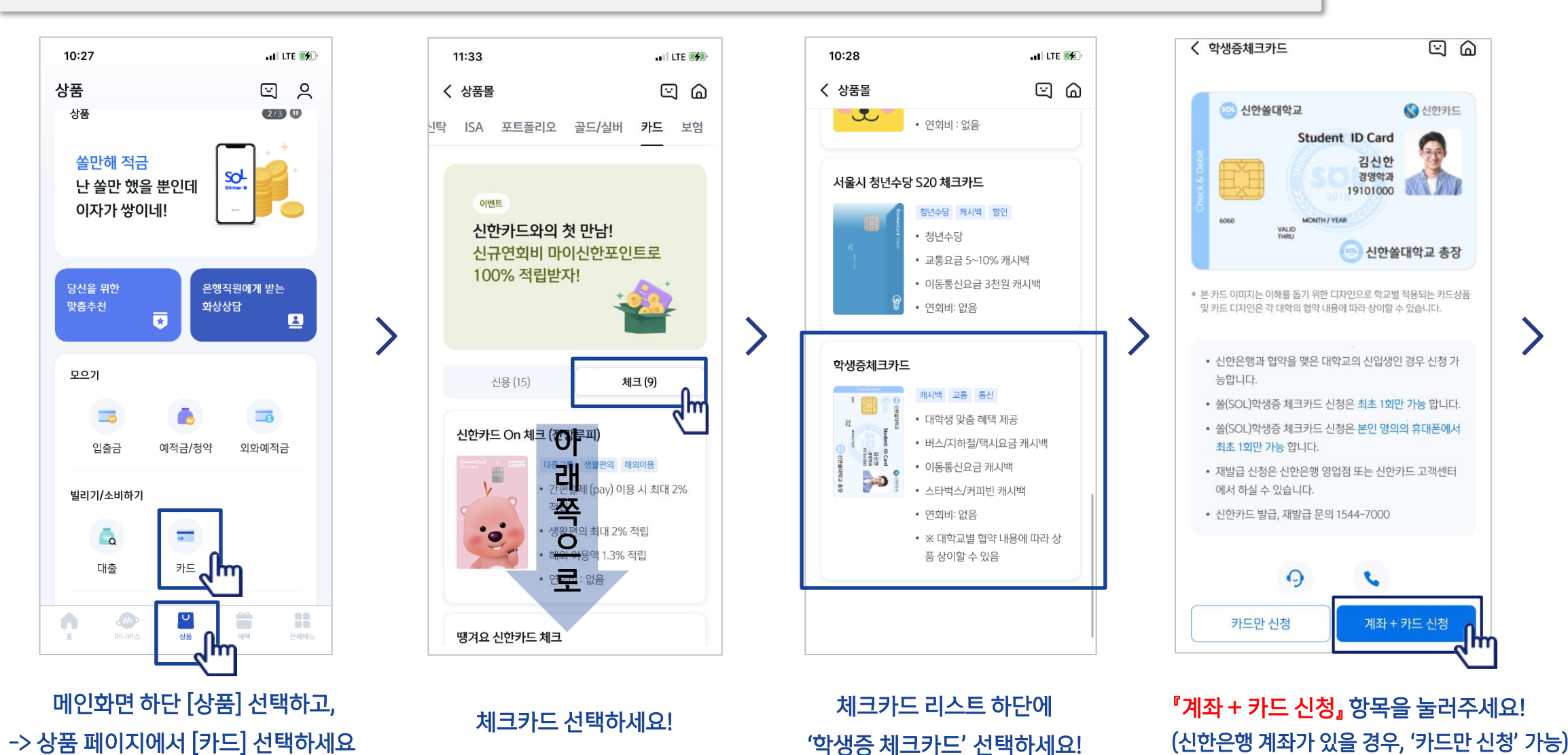

비대면

실명확인

▌입출금 통장 & 학생증 체크카드 동시 신청 : 본인확인을 위해 비대면 실명 확인 절차가 있어요! (신분증을 준비해주세요.)

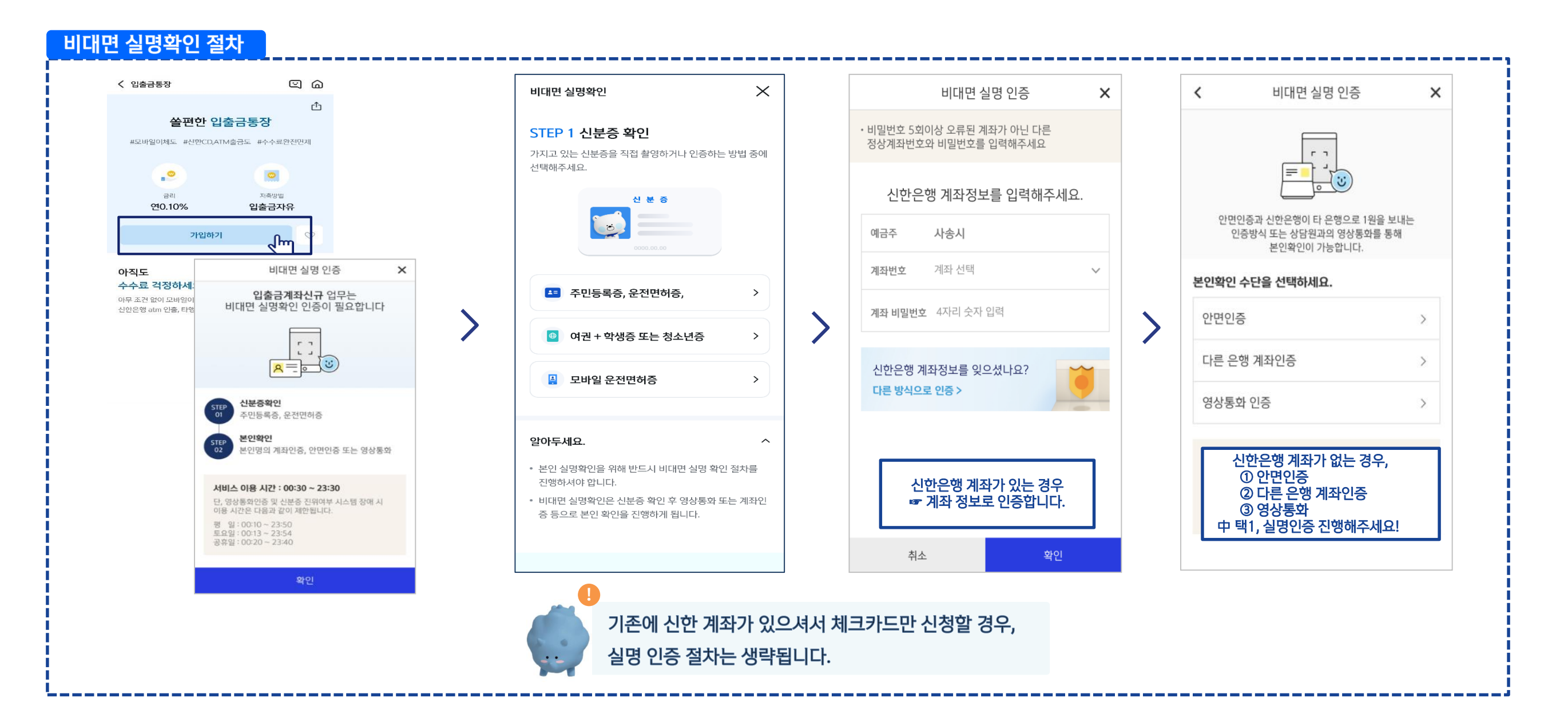

#### ▌실명 확인 절차 이후 입출금 통장 & 학생증 체크 카드 동시 신청하는 방법을 알려드려요!

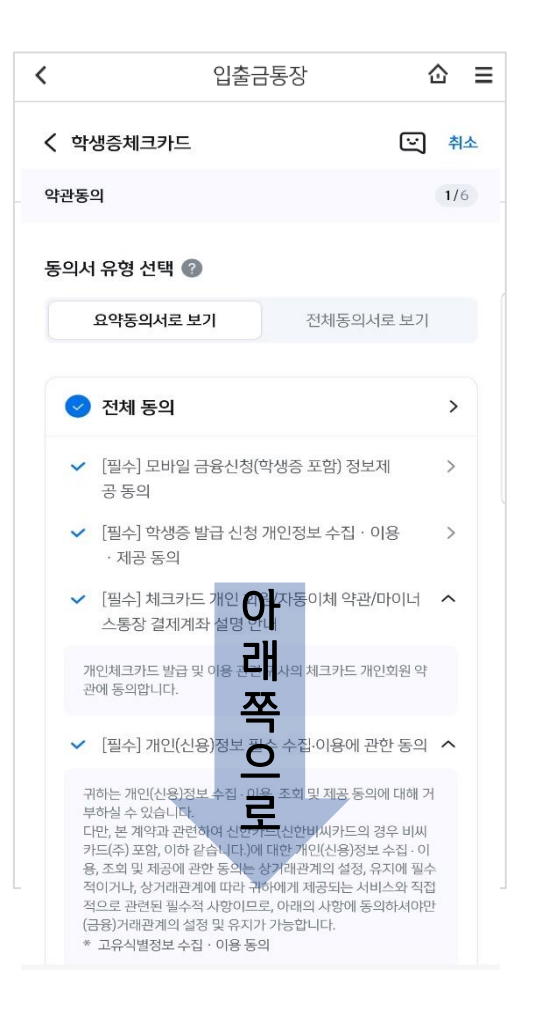

상품별 약관을 읽어보시고

필수 항목은 꼭 동의 눌러주세요!

화면 하단의 다음 버튼 클릭

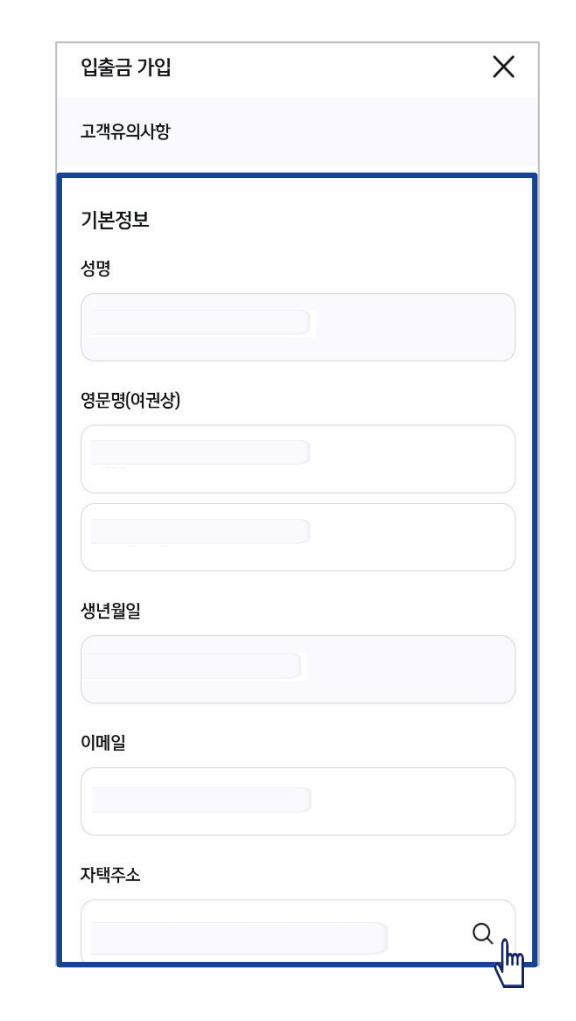

고객 기본정보를 입력합니다.

(고객정보)

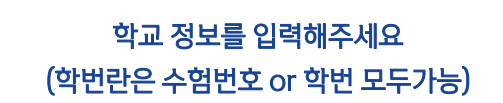

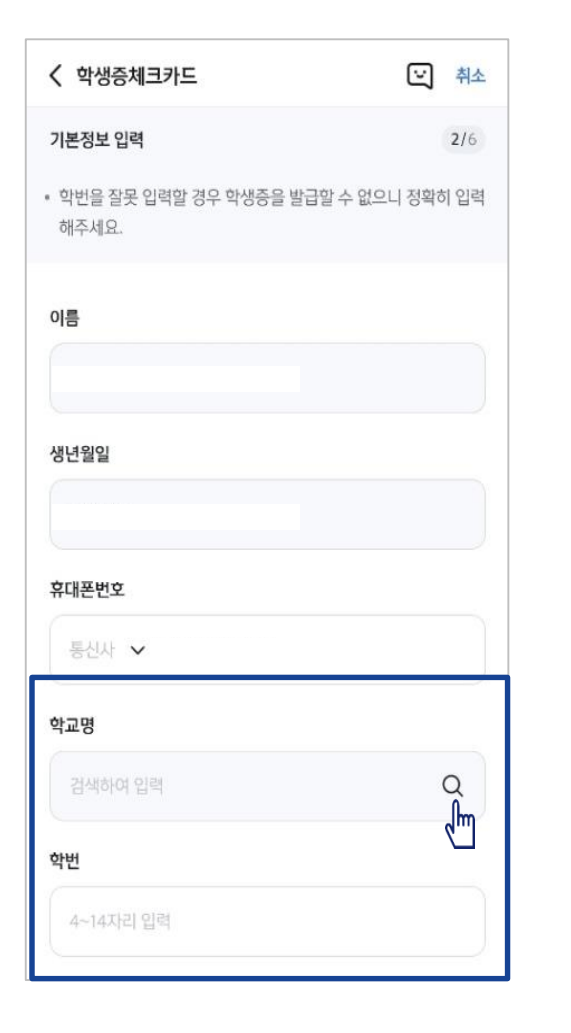

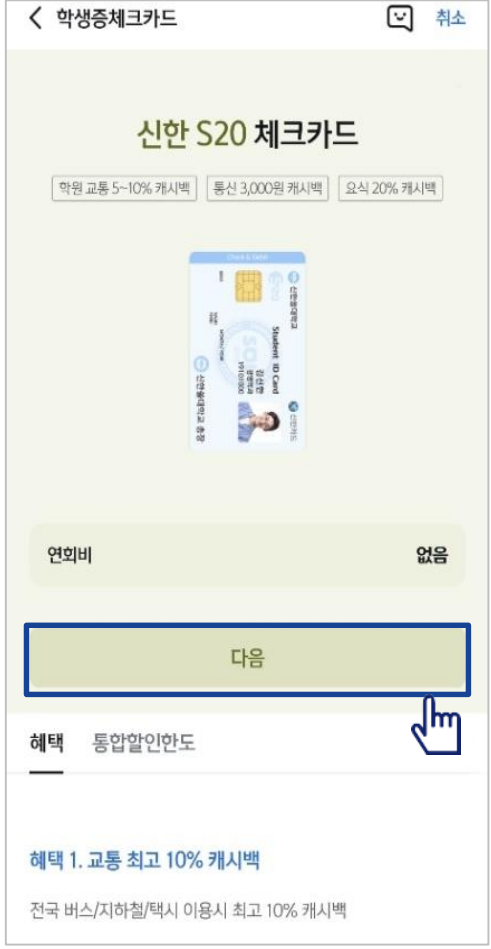

S20 체크카드 학생증카드가

발급 돼요!

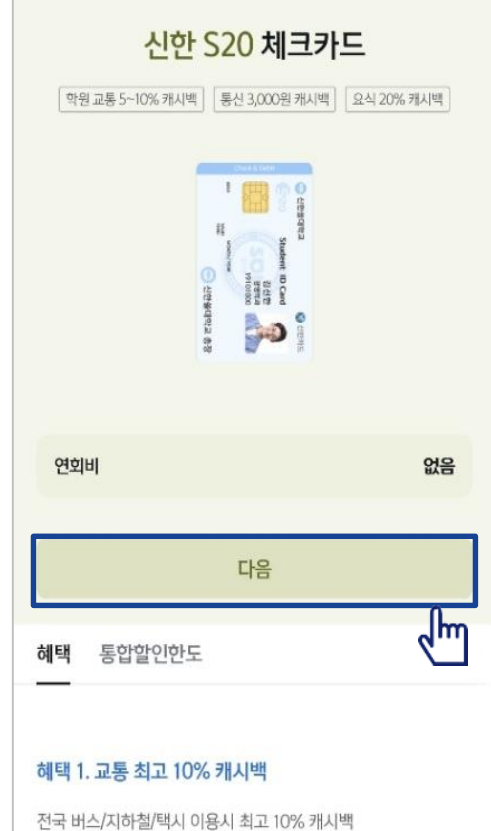

#### ▌실명 확인 절차 이후 입출금 통장 & 학생증 체크 카드 동시 신청하는 방법을 알려드려요!

#### 입출금통장 & 학생증 체크카드 신청

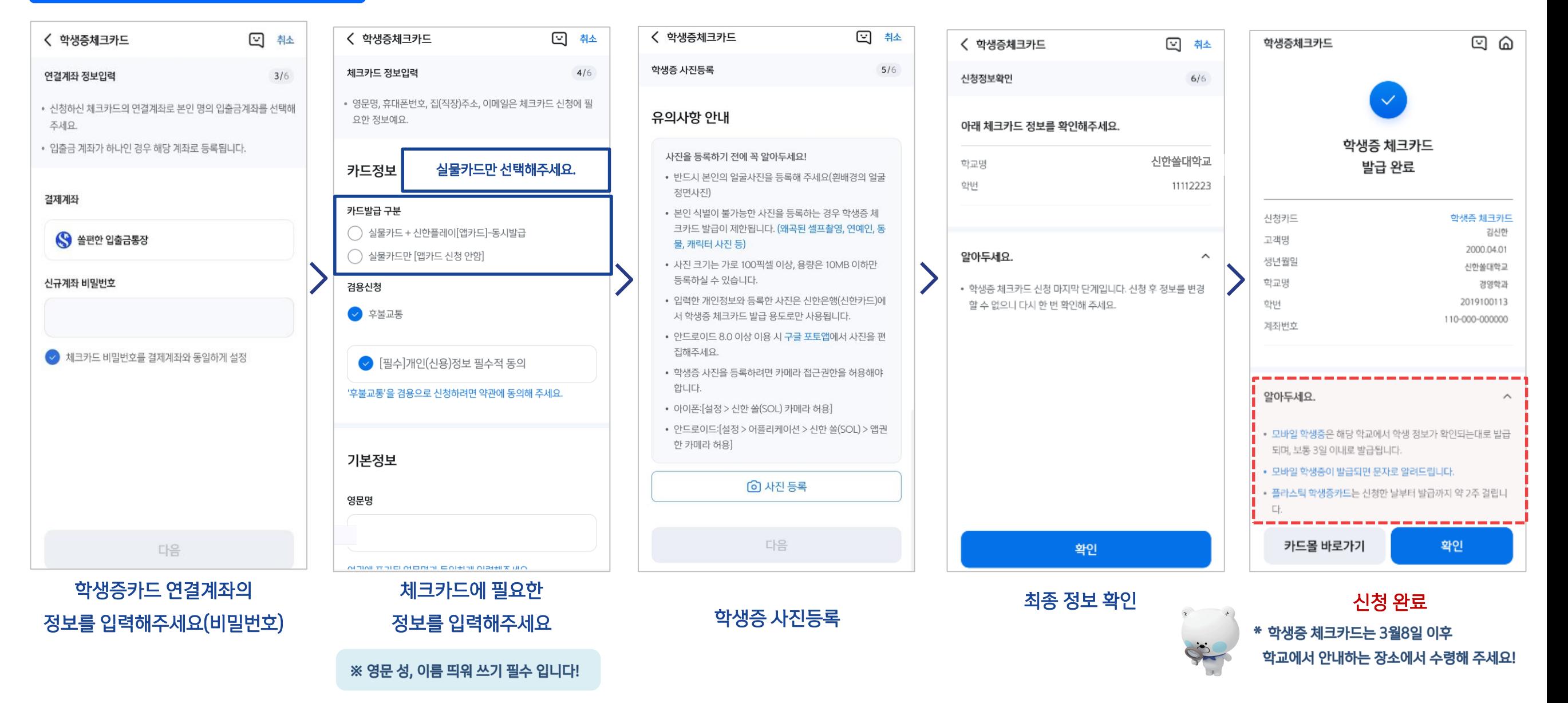

# **Part 3 학생증 체크카드만 신청하기**

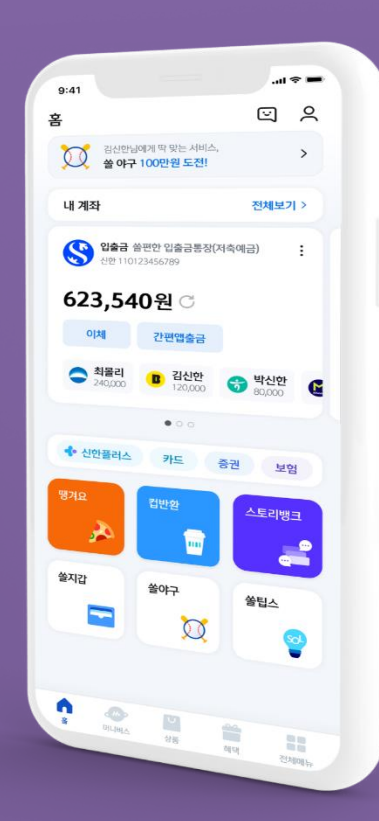

## PART3 학생증 체크카드만 신청하기

▌신한 SOL에서 학생증 체크카드만 신청하는 방법을 알려드려요!

 $\triangleright$  접속방법: ① SOL Bank 로그인  $\triangleright$  메인화면  $\triangleright$  상품  $\triangleright$  카드  $\triangleright$  체크카드 2 SOL Bank 로그인 ▶ 전체메뉴 ▶ 상품가입 ▶ 카드 ▶ 체크카드

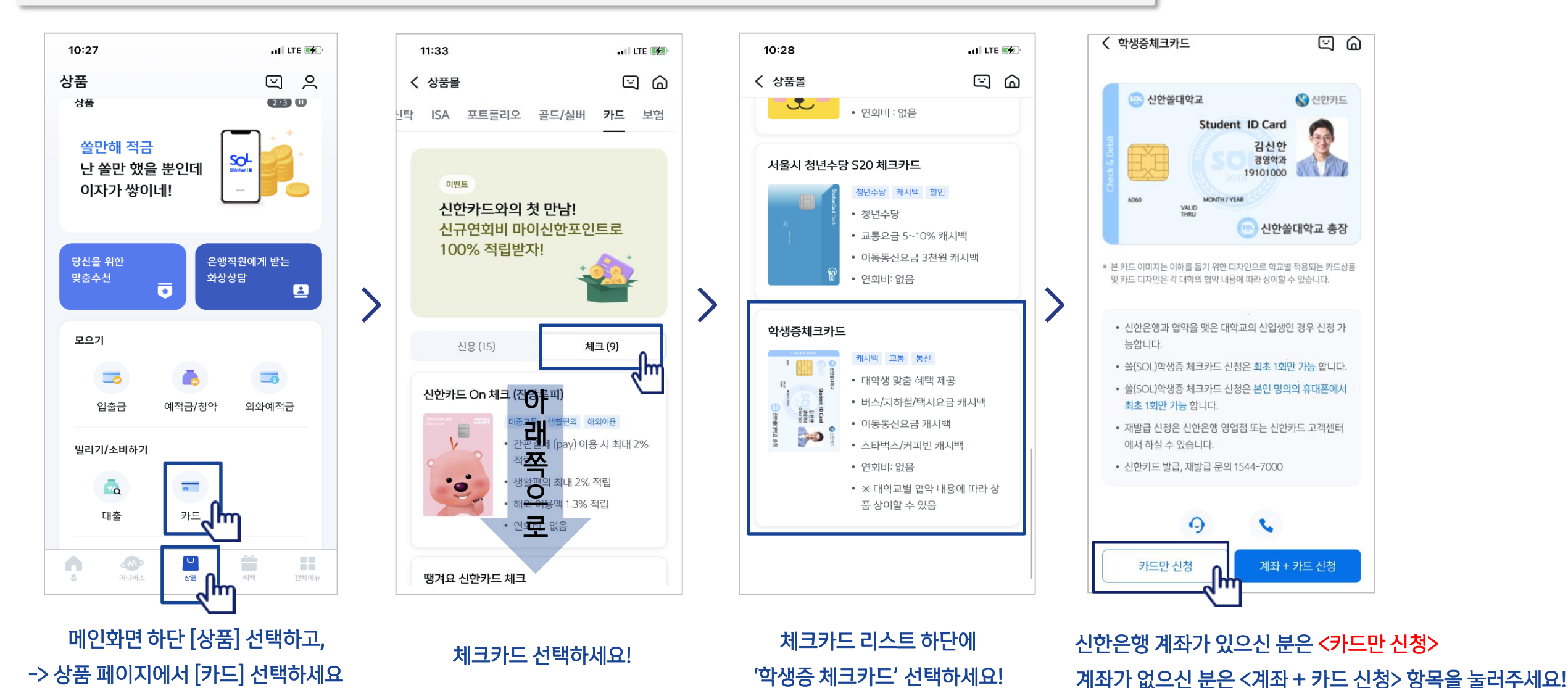

## PART3 학생증 체크카드만 신청하기

#### ▌학생증 체크카드만 신청하는 방법을 알려드려요!

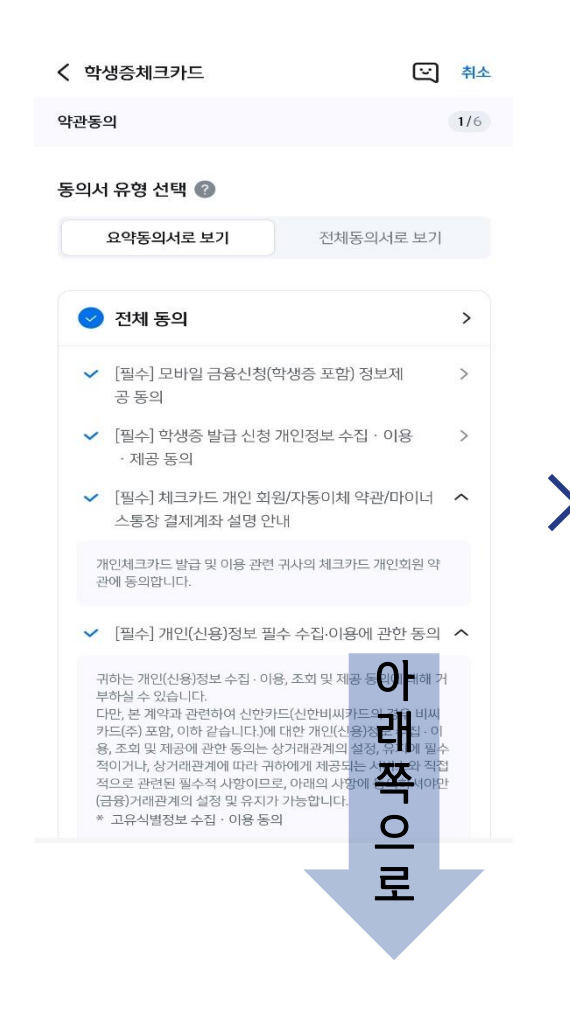

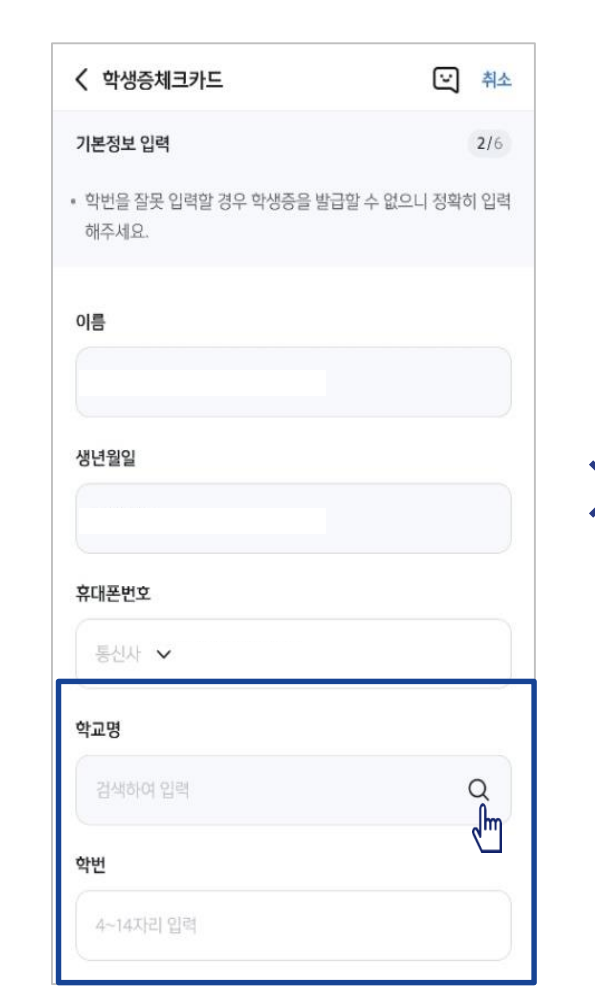

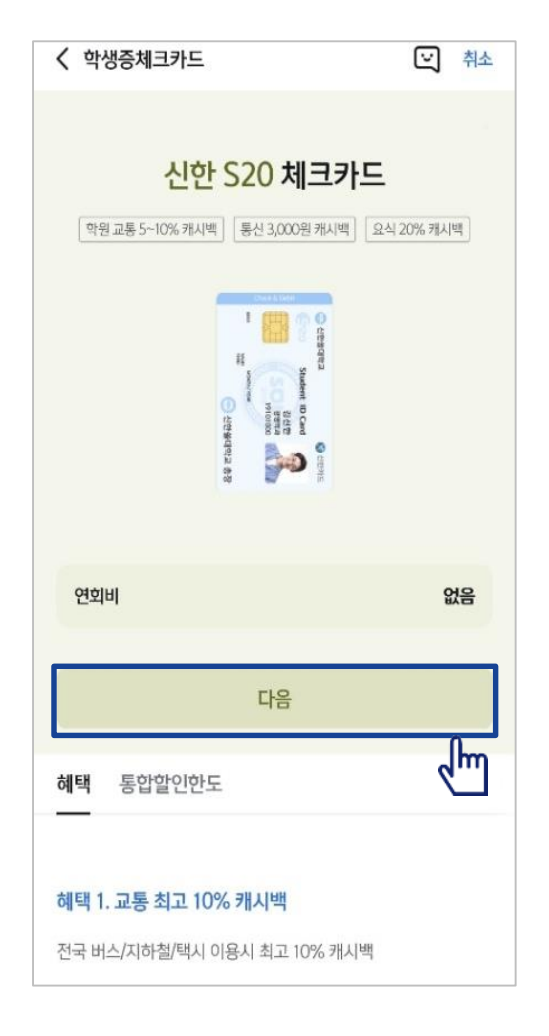

상품별 약관을 읽어보시고 필수 항목은 꼭 동의 눌러주세요! 화면 하단의 다음 버튼 클릭

#### 학교 정보를 입력해주세요 (학번란은 수험번호 or 학번 모두가능)

학생증 카드가 발급 돼요!

## PART3 학생증 체크카드만 신청하기

#### ▌학생증 체크카드 신청하는 방법을 알려드려요!

#### 입출금통장 & 학생증 체크카드 신청

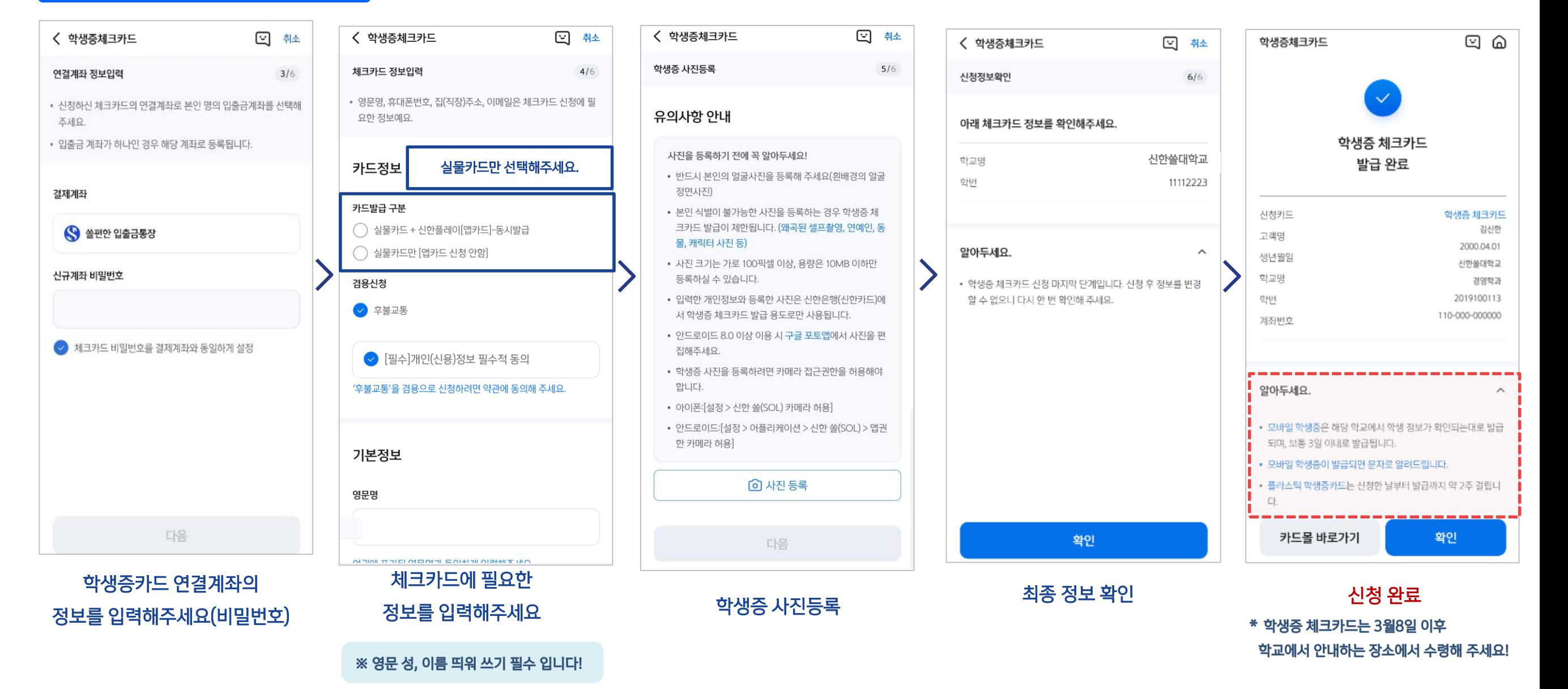